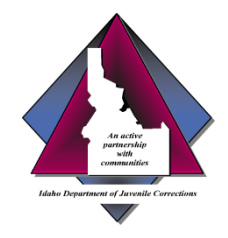

Idaho Department of Juvenile Corrections

# Using SmartVault

Information for IDJC County Partners

March 2022

*The IDJC has changed how we receive information for juveniles committed to the department. We will work with you to make the transition as smooth, as possible.*

## Why?

- $\blacktriangleright$  A consistent, centralized process that is easy to use
- Secure, web based, login based, accommodates large file size of 1 GB—unlike email
	- Early 2021, we transitioned to electronic submission by email but encountered issues related to file size limit
- Resolve ongoing confusion about where to submit commitment orders and social/treatment history information
	- The majority of large and small counties are already using SmartVault successfully

#### Who? What?

- Who: This resource is intended for use by county court and probation personnel
	- ▶ The IDJC is the "account administrator" that invites you to use SmartVault
	- ▶ Email [ContactUs@idjc.Idaho.gov](mailto:ContactUs@idjc.Idaho.gov) or call Estela Cabrera at 208.334.5100 to get set up
- What: Use the SmartVault client portal to submit commitment orders and social history and treatment documents to the IDJC
	- $\blacktriangleright$  For a review on submitting documents to the department, visit the IDJC website/About page at [www.idjc.idaho.gov](http://www.idjc.idaho.gov/)

## Get an Account

- You will need an email address and internet connection
- The IDJC will create a dedicated Client Portal and invite you to use **SmartVault**
- ▶ You can have one or more individual users or "Guests" that can access the portal
- OR, you can use a general, shared mailbox avoiding interruptions when specific staff is unavailable or your agency experiences turnover
- ▶ You will receive an email invitation with instructions to activate your account and create your SmartVault login

## Login

- Click this link to view a [Client Portal Orientation](https://help.smartvault.com/hc/en-us/articles/360052987093)
	- Much of the lingo will refer to accounting processes but the basic procedures on how to use the service still apply
- **Type this IP address in your browser** <https://my.smartvault.com/secure/SignIn.aspx> **Using the**

Tip: Bookmark | Sign In to work best the SmartVault *Sign In* page for easy access to your client portal

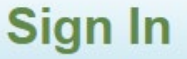

Sign in to your SmartVault account below

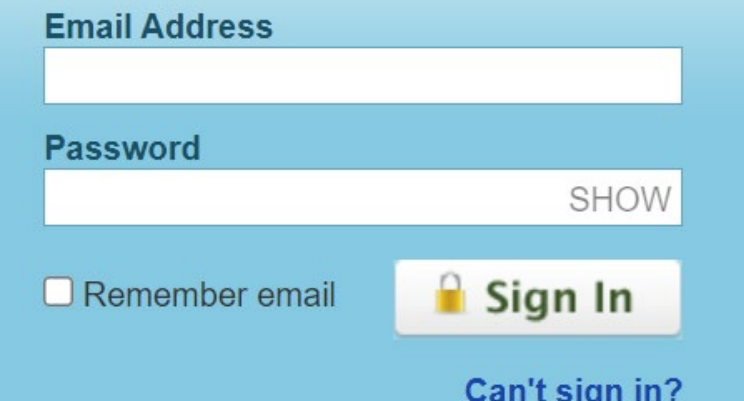

Google Chrome browser seems

## Upload

- ▶ Once your account is activated, you can access your client portal any time to upload files
- $\triangleright$  [Click the link for a short tutorial on how to upload files as a](https://help.smartvault.com/hc/en-us/articles/360050528254-Uploading-Files-as-a-Guest) guest user
- When uploading files, use the juvenile's name in the file name
- Use a consistent naming convention to organize or group the files. This is especially important when uploading files for more than one juvenile

#### Notifications

- You can set up upload and download notification preferences
- SmartVault defaults to notifications once in a 24-hour period
- Access "Notification Settings" to set your preference to what makes sense for you

**Notification Settings** 

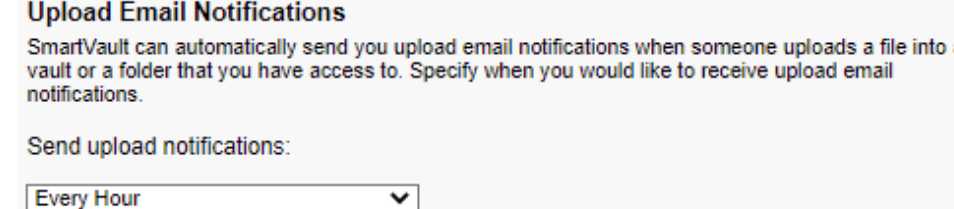

**Download Email Notifications** 

SmartVault can automatically send you download email notifications when someone downloads a file from a vault or a folder that you have access to. Specify when you would like to receive download email notifications.

Send download notifications:

Once a day (9:00 a.m.)  $\checkmark$ 

Save Changes | or Cancel

## Get Help

- ▶ Use the SmartVault help feature
- ▶ Open a chat session and get one-on-one help
- ▶ Contact Estela Cabrera at 208.577.5451
- Reach out to your JSC

Thank you for your partnership with the IDJC to serve Idaho families.